## **How to print on campus 9/6/14**

There are currently three methods for printing to the new copiers:

**Method 1:** Connect via your web browser (Works most places, limited file formats, has to be done every time for every print job.)

**Method 2:** Run the windows add printer wizard (Only has to be done once for a given copier, supports all file formats, add the printer to your list of printers in all programs.) **Method 3:** Connect directly with a USB cable (Very easy, no software or setup, will be working on Monday)

**Note:** At the moment, methods 1 and 2 do **NOT** work with the copiers in the training room, the cage, math department office, language department, and the middle school faculty machine.

## **Method 1:** Connect via your web browser

**Limitations:** Can only handle a few file types. DOCX and PDF will work. DOC will not. **Note:** Make sure to save the most recent version of the file you want to print before you start these steps.

**Step 1:** Find the web address for the copier you want to print from on the "Copier addresses" document. All of the web addresses are in the "Direct Print Access" column of the spreadsheet. Click on the address and it should open up a web browser window or tab.

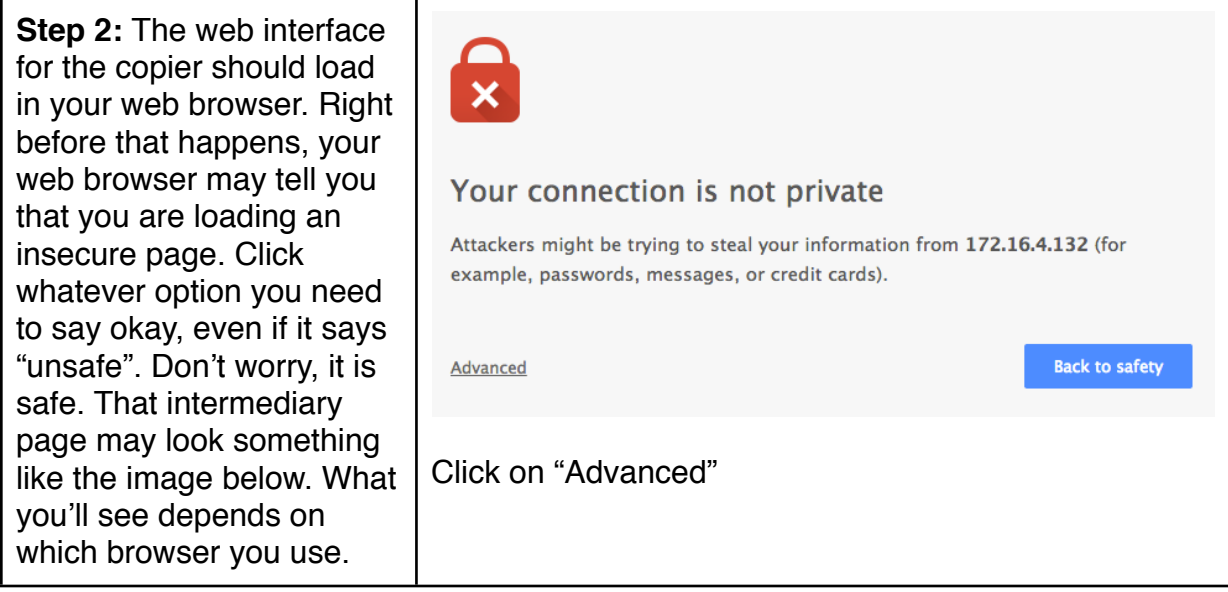

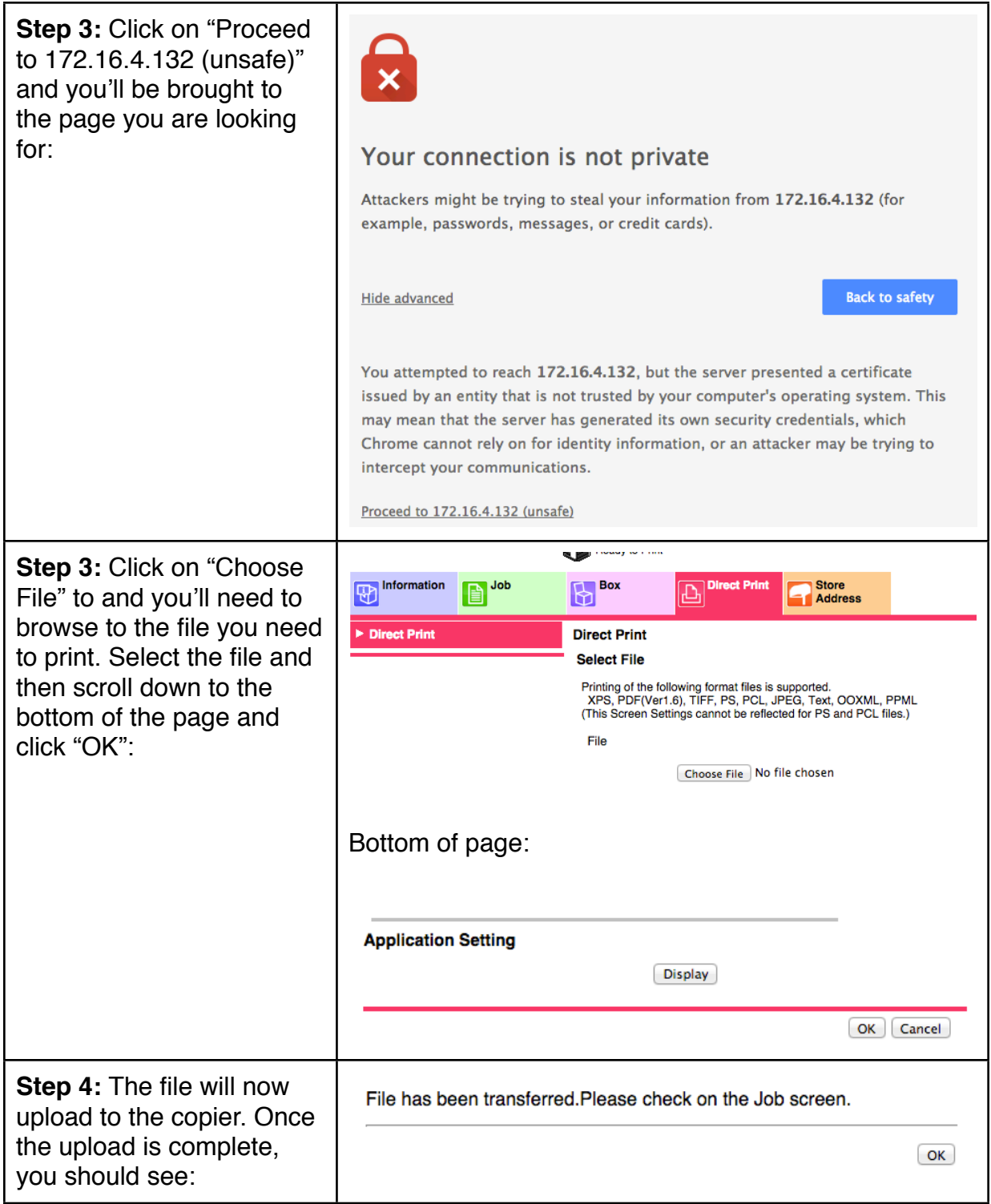

The copier should now be printing your document.

**Method 2:** Run the windows add printer wizard

**Notes:** You only have to do this once for a given copier. Once it's setup, it'll stay in your normal list of printers. The steps outlined below are for Surfaces.

**Step 1:** Find the IP address of the copier you want to connect from the "Copier" addresses" document. The IP address will be part of the web address in the "Direct Print Access" column of the document. The IP address will look like this: 172.16.4.132 (That's the IP address for the copier on the first floor of the Schoolhouse.)

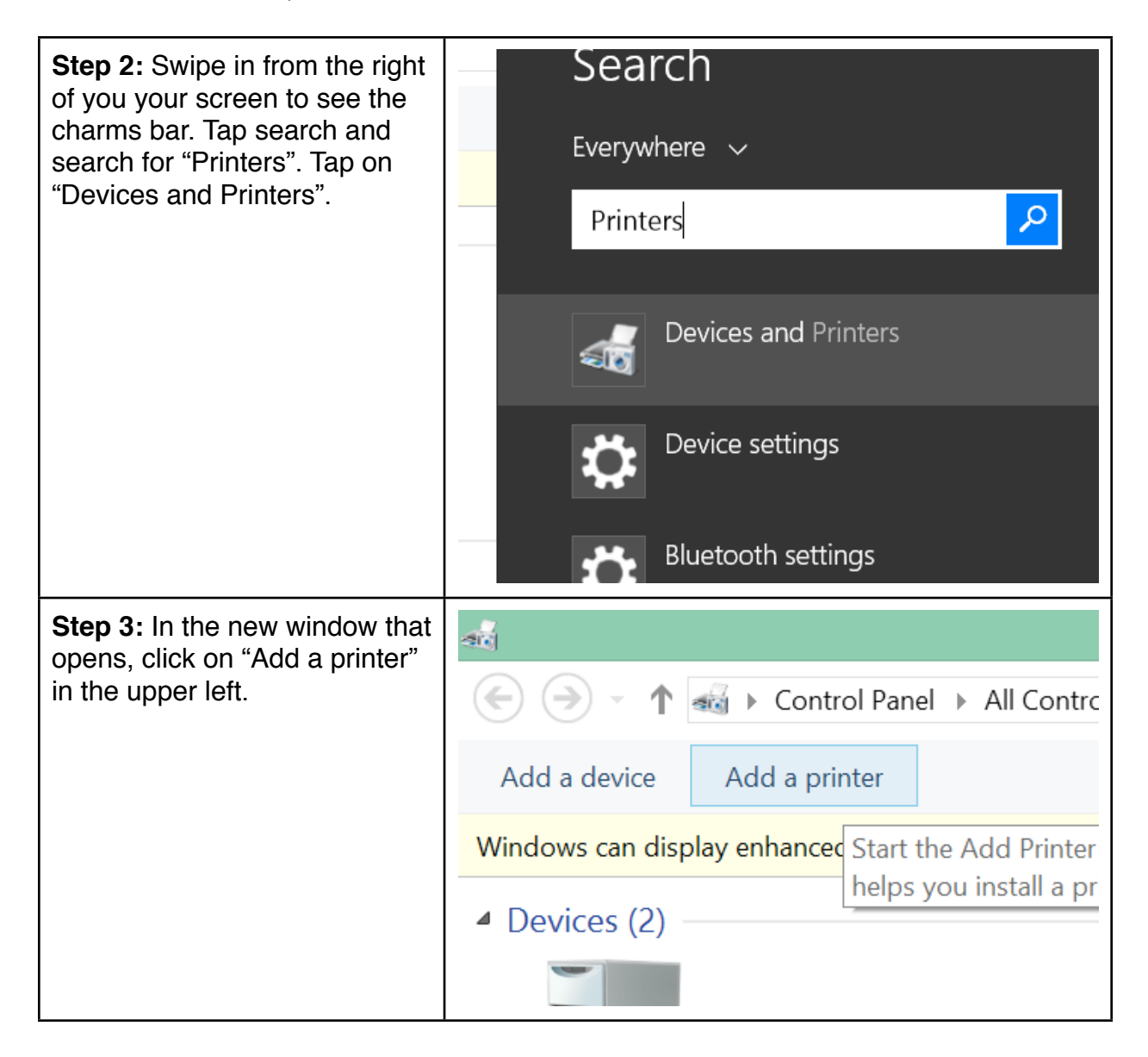

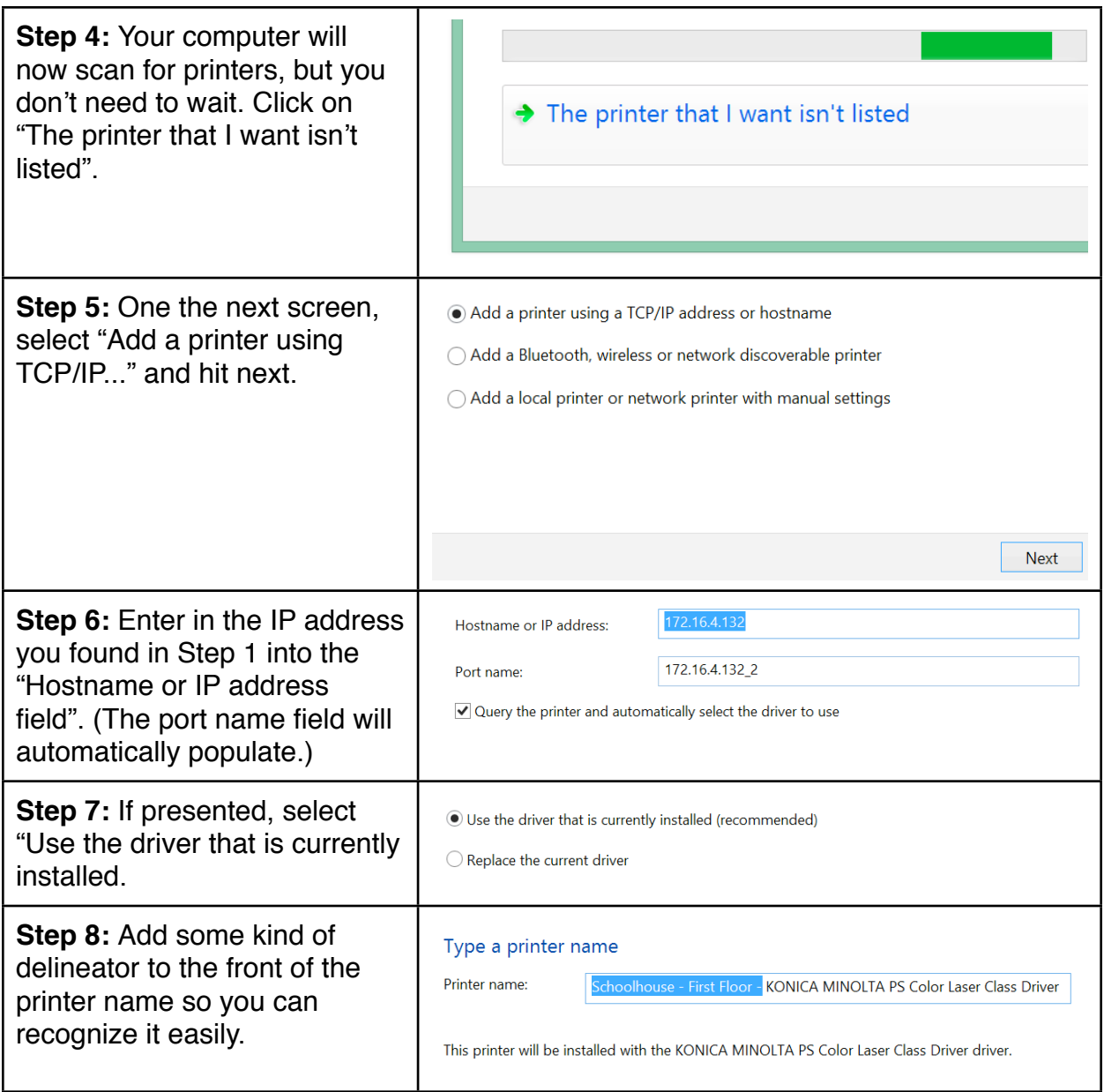

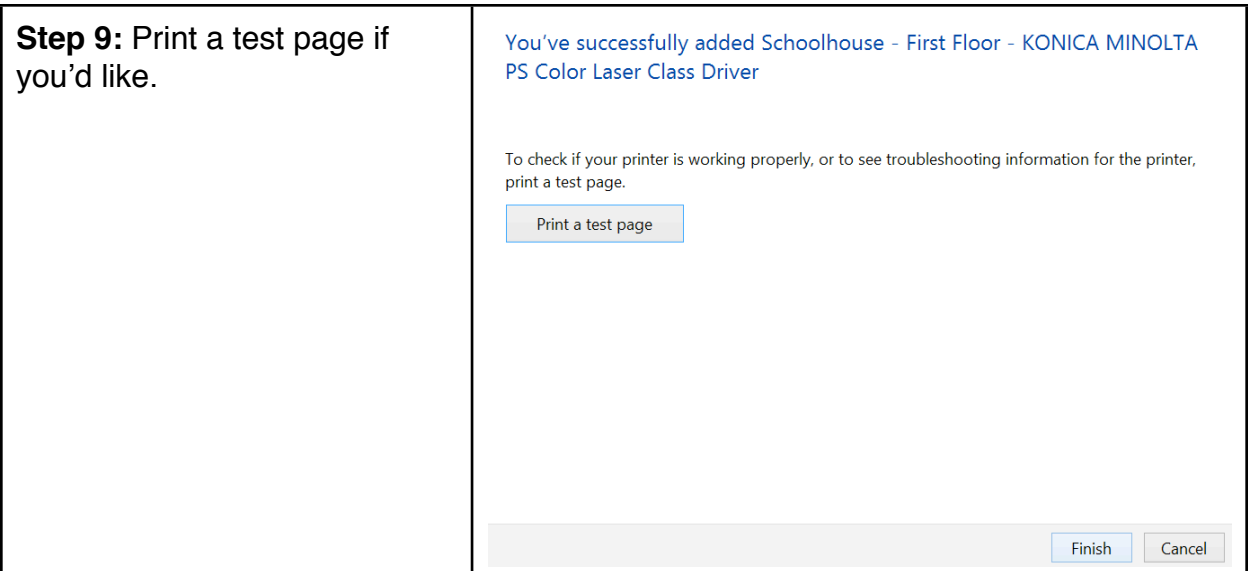

You're done! The printer should now appear in your list of printers in any program that can print:

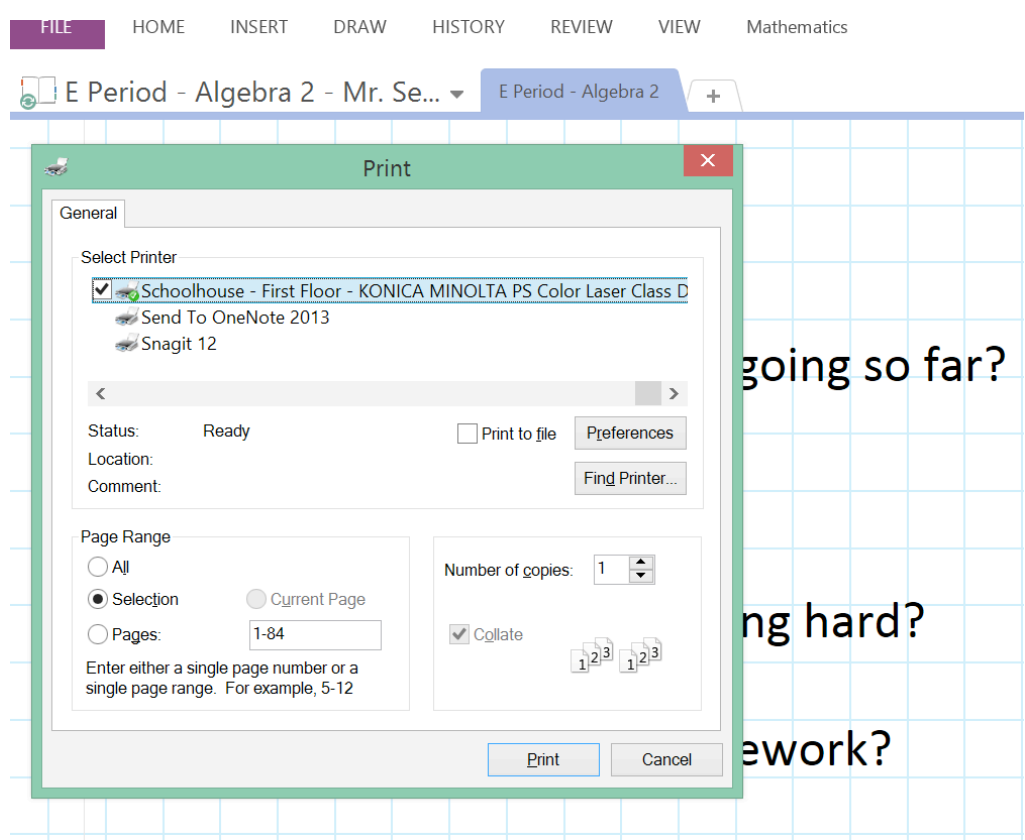

**Method 3:** Connect directly with a USB cable

**Notes:** The Tech department is currently pulling together the necessary USB printer cables. They should be installed by Monday morning.

**Step 1:** Find the USB cable coming out of the (usually) right side of the copier. Connect it to your Surface.

**Step 2:** A window may pop up on your Surface saying it's installing new hardware. Ignore that window and go into the program you want to print from.

**Step 3:** Hit control-P or File-Print to open the regular print menu. Select the Konica printer and print away!